Bosna i Hercegovina Federacija Bosne i Hercegovine

**Zavod za informatiku i statistiku**

**KANTON SARAJEVO**

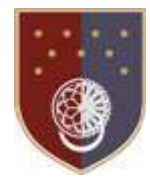

Bосна и Херцеговина Федерација Босне и Херцеговине **КАНТОН САРАЈЕВО Завод за информатику и статистику**

Na osnovu Odluke Vlade Kantona Sarajevo o Bazi podataka o javnim nabavkama, broj: 02-05-33274-10- 16 od 01.12.2016. godine, direktor Zavoda za informatiku i statistiku Kantona Sarajevo donosi

# KORISNIČKO UPUTSTVO ZA UNOS PODATAKA U BAZU PODATAKA O JAVNIM NABAVKAMA U KANTONU SARAJEVO

## Uvod

Smisao Baze podataka je da se jasno vidi proizvod/usluga/roba koji/koja se nabavlja, obrazloženje potrebe nabavke i provedeni postupak, te razlozi odabira isporučioca.

Cilj Baze podataka je da na sistemski i jednostavniji način omogući unos i prikaz podataka koji su uglavnom po Zakonu o javnim nabavkama BiH (ZJN) obavezni za objavu na stranici organa.

Svrha Korisničkog uputstva je lakši, brži, i potpuniji unos podataka, kao i bolja preglednost podataka unešenih u bazu o tome kako se troše javna sredstva.

Rezultat Baze podataka je da se podaci koji su obavezni po propisima za javne nabavke objavljuju sistemski i neki od njih automatski, bez potrebe za naknadnom pripremom posebnog izvještaja.

# Opšte napomene za unos, priloge i prikaz

Korisnici koji unose podatke se prijavljuju sa posebnim korisničkim računima *ime.prezime*.

Ako jedan organ vrši nabavku za drugi, nabavku unosi zaduženi iz prvog organa, koji vrši nabavku, sa korisničkim računom *ime.prezime.organ,* na stranici drugog organa, za koji se vrši nabavka.

Prijavljeni korisnik (urednik) iz administrativnog menija treba odabrati "Unos javnih nabavki". *Vrijeme i organizacija unosa: Preporuka je da se unos nabavki u Bazu podataka uradi istovremeno sa unosom na Portal javnih nabavki BiH [https://www.ejn.gov.ba/,](https://www.ejn.gov.ba/) za one podatke koji se tamo unose, odnosno bez odlaganja. Na ovaj način, kopiranjem podataka, se unos znatno pojednostavljuje i ubrzava u odnosu na poseban naknadni unos.* 

Prilozi se unose u PDF formatu, kao pojedinačni dokumenti (odluke, ugovori itd.)

PDF treba biti optimiziran, znači male veličine odnosno kompresovan. Ovo nudi većina dostupnih skenera. Optimiziran PDF je okvirno veličine 50-100 KB po stranici.

PDF po mogućnosti treba biti sa prepoznatim i pretraživim tekstom (OCR). Ovo je automatska usluga u Kantonu, a nude je i neki pojedinačni skeneri.

Unos priloga se vrši kroz "*Add a new file* (dodati novi fajl)":

*klikom na polje "Browse" otvara se meni u kojem izaberemo dokument u PDF formatu i izaberemo opciju "Open". Ispod polja "File information" prikaže se naslov i izabrani dokument. Provjerimo da li je dokument pravi ili smo greškom odabrali drugi. U slučaju greške pogrešan dokument se može izbrisati klikom na crveno polje "Ukloni". Potom se odabere opcija "Upload". Može se unijeti više skeniranih dokumeta, koji se mogu označiti da budu ili ne vidljivi za krajnje korisnike. Ukoliko su unešeni a nisu označeni može ih vidjeti administrator, odnosno ovlaštena osoba za unos podataka.*

Na dnu obrasca za unos postoji opcija **Sačuvaj** koja je obavezna. Poslije upotrebe opcije Sačuvaj, sva polja koja su obavezna nisu unešena, označena su crvenom bojom i trebaju se popuniti.

Unosi se mogu i trebaju dopunjavati tokom vremena sa novim informacijama i prilozima, odabirom "Uređivanje javnih nabavki". Omogućen je višestruki unos priloga.

Pri unosu ili izmjeni urednik vidi izmjenu a korisnik ne vidi odmah, već za nekoliko minuta.

Napomena: Polja koja se ne koriste jer služe samo za ažuriranje starih sadržaja i potiču iz prethodnog sistema su označena sa "U OVO POLJE SE NE UNOSI".

## Unos nabavki po fazama postupka

Postoje 3 faze postupka unosa javnih nabavki:

1. zajednička faza unosa plana i njegovih izmjena,

te jedna ili dvije faze koje se odnose na pojedinačne postupke:

- 2. jedan unos za pokretanje i tok postupka (pogledati "Unos po vrsti postupka") i
- 3. jedan unos za ugovaranje i realizaciju, vezan za unos za pokretanje i tok postupka (ako postoji).

### FAZA I: PLAN JAVNIH NABAVKI

**Naslov** – Unos treba označiti da je u pitanju plan javnih nabavki ili njegova izmjena ili dopuna, te na koju se godinu odnosi, po mogućnosti i naziv organizacije (ako više organizacija u sastavu ministarstva donosi plan)

*Primjer: Plan nabavki MS za 2016.* 

*Primjer: Plan nabavki DP za 2017.- Prva izmjena* 

**Objavljen/dopunjen/izmijenjen/Ne donosi se -** na padajućem meniju izabrati jednu od opcija.

**Datum plana nabavki** - upisuje se u formatu dd.mm.gggg ili izabere na ponuđenom kalendaru.

**Prilog/prilozi PDF (plan i izmjene)** - ispod oznake Add a new file (dodati novi fajl).

### FAZA II: POKRETANJE I TOK POSTUPKA

Na padajućem meniju **Faza postupka** izabrati **Pokretanje i tok postupka javnih nabavki.** 

U polju **Vrsta postupka** na padajućem meniju izabrati jednu od ponuđenih opcija koje se unose u ovoj  $\text{fazi}^1$  $\text{fazi}^1$ .

*Primjer: Odluka o izboru ponuđača spada u "Pokretanje i tok" kod postupaka sa dvije faze a u "Ugovaranje i realizacija" kod postupaka sa jednom fazom unosa.* 

*Primjer: Odlukom o poništenju postupka se mijenja ili nadopunjuje postupak i ona spada u zajednički unos "Pokretanje i tok", a nije poseban unos.*

*Primjer: Direktni postupak se unosi samo u fazi "Ugovaranje i realizacija".*

Na sljedećem polju **Naziv unosa** upisati Odluku odnosno naziv odluke sa karakterističnim nazivom iz kojeg je vidljivo šta se nabavlja.

*Primjer: U polje Naziv unijeti precizan i jednoznačan termin kao "Odluka o izboru ponuđača za isporuku papira za 2016. godinu" a ne samo: "Odluka o izboru ponuđača".* 

**Datum objave ili obavještenja** upisuje se u formatu dd.mm.gggg ili izabere na ponuđenom kalendaru.

**JRN/CPV** (jedinstveni rječnik nabavki/Common Procurement Vocabulary)<sup>[2](#page-1-1)</sup> na padajućem meniju možemo pretraživati kako po šiframa tako i tekstualno pri izboru JRN/CPV koda.

**Procijenjena vrijednost nabavke** je iznos bez PDV-a (KM), kao što se unosi na EJN.gov.ba<sup>[3](#page-1-2)</sup>.

**Obavještenje objavljeno gdje –** označi se jedna ili više ponuđenih mogućnosti:

- <span id="page-1-0"></span>1 Pogledati "Unos po vrsti postupka".
- <span id="page-1-1"></span>2 Odluka o korištenju jedinstvenog rječnika javnih nabavki ("Sl. Glasnik BiH" 54/15)
- <span id="page-1-2"></span>3 Procijenjena vrijednost je prvobitno prije zvaničnog puštanja u rad Baze bila unošena sa PDV-om i to polje je vidljivo samo uredniku stranice kod starih unosa.
- Portal Agencije za javne nabavke
- Službeni glasnik BiH
- Drugi pisani mediji
- Drugi elektronski mediji

Nakon toga će se uz označeno mjesto pojaviti polje za unos teksta.

*Primjer (za Broj postupka nabavke objavljene na Portalu AJN BIH ): 123-4-5-678-9-10/11 Primjer (za Broj Službenog glasnika BiH gdje je objavljena nabavka): Sl. glasnik BIH 16/17 Primjer (za Naziv pisanog medija i datum kada je objavljena nabavka): Sarajevski list od 23.01.2017. Primjer (URL za Link gdje je objavljena nabavka): www.stranica.ba/sadrzaj/nabavkaKS.html*

**Broj prispjelih prihvatljivih ponuda** unosi se brojčano (cijeli broj).

**Ostale ponude firmi** – unosi se skraćeni ili puni naziv ponuđača. Omogućen je višestruki unos priloga (više ponuđača).

**Vrijednost prihvaćene ponude** je iznos sa PDV-om (KM) - obratiti pažnju da je iznos sa PDV-om za razliku od unosa na EJN.gov.ba.

**Naziv ponuđača čija je ponuda prihvaćena** – unosi se puni ili skraćeni naziv dobavljača. Polje prihvata i slovne i brojčane oznake.

**Postupak poništen** – na padajućem meniju izabrati jednu od opcija DA ili NE.

**Prilog/prilozi PDF (odluke i obavještenja)** - ispod oznake *Add a new file* (dodati novi fajl)

Polje **Obrazloženje (po potrebi)** nije obavezno, ali je korisno za određene zabilješke koje treba istaknuti, iako bi se sve važno trebalo vidjeti iz priloženih dokumenata.

*Primjer.: U Obrazloženje se može upisati: "Postupak dodjele ugovora zaustavljen do odluke OZŽ po žalbi."*

### FAZA III: UGOVARANJE I REALIZACIJA

Na padajućem meniju **Faza postupka** izabrati opciju: "**Ugovaranje i realizacija**".

U polju **Vrsta postupka** na padajućem meniju izabrati jednu od opcija. Ovaj unos će se pojaviti u izvještaju po "osnovnim elementima ugovora".

U polje **Naziv unosa** upisati naziv ugovora sa karakterističnim nazivom iz kojeg je vidljivo šta se ugovara. Ovaj unos će se pojaviti u izvještaju po "osnovnim elementima ugovora".

*Primjer: Ugovor o ustupanju komunikacionih usluga i interneta za 2016. godinu*

*Primjer: Ugovor za nabavku servera i 6 računara*

**Veza na naziv postupka iz faze "Pokretanje i tok" koji je prethodio ovoj nabavci** – Početi upisivati tačan naziv ili dio naziva unosa iz faze "Pokretanje i tok" koji je prethodio ugovaranju (ako postoji) i na padajućem meniju, kada se pojavi, izabrati odgovarajući.

**JRN/CPV** – unijeti iz na padajućeg menija. Ovaj unos će se pojaviti u izvještaju po "osnovnim elementima ugovora".

**Ugovor potpisan sa** - unosi se puni ili skraćeni naziv dobavljača sa mjestom registracije i ID brojem, što je obavezno polje u "osnovnim elementima ugovora", te se ovaj podatak koristi za automatiziranu pripremu izvještaja. Polje prihvata i slovne i brojčane oznake.

*Primjer: Firma d.o.o. Sarajevo 1234567890123*

**Datum potpisivanja ugovora** - upisuje se u formatu dd.mm.gggg ili izabere na ponuđenom kalendaru. Ovaj unos će se pojaviti u izvještaju po "osnovnim elementima ugovora".

**Budžetska godina** - početno prikazana kao godina unosa. Ukoliko se nabavka izvršava iz druge, npr. naredne godine, potrebno promijeniti.[4](#page-2-0)

<span id="page-2-0"></span>4 Izmjenom Odluke o metodologiji izrade i donošenja programa rada i izvještaja o radu Vlade Kantona Sarajevo i kantonalnih organa (Sl. novine Kantona Sarajevo broj 08/18) propisano je da godišnji Izvještaj o finansijskom poslovanju kantonalnih organizacija i agencija sadrži i izvještaj o javnim nabavkama sa podacima o planu javnih nabavki, pokretanje i tok postupka javnih nabavki i ugovaranje i realizacija javnih nabavki.

Kako bi se mogli dobiti potpuni izvještaji za traženu budžetsku godinu koji uzimaju u obzir i ugovore potpisane unaprijed, čija realizacija teče u narednoj godini, 2018. g. je u bazu uvedeno polje Budžetska godina koje je početno jednako godini unosa ali se može promijeniti.

Za zatečene unose je polje budžetska godina automatski napunjeno iz godine potpisivanja ugovora.

**Vrijednost potpisanog ugovora iznos sa PDV-om (KM)** - obratiti pažnju da je iznos sa PDV-om, za razliku od unosa na EJN. Ovaj unos će se pojaviti u izvještaju po "osnovnim elementima ugovora".

**Ugovoreni rok realizacije u danima od dana potpisivanja ugovora** - unosi se brojčano. Ovaj unos će se pojaviti u izvještaju po "osnovnim elementima ugovora".

**Broj obavještenja o dodjeli ugovora sa Portala JN** - Ovaj unos će se pojaviti u izvještaju po "osnovnim elementima ugovora".

**Izmjene/aneksi ugovora pri realizaciji** – podrazumijevana postavka je NE, a ako je bilo izmjena ili aneksa treba postaviti na DA.

**Broj izmjena/aneksa** – ukoliko je prethodno polje bilo DA, unosi se broj (koliko), a ako je prethodno polje bilo NE ne unosi se. Ovaj unos će se pojaviti u izvještaju po "osnovnim elementima ugovora".

**Ukupna vrijednost realizovanog ugovora iznos sa PDV-om: (KM)** - unosi se iznos sa PDV-om, za razliku od unosa na EJN. Ovaj unos će se pojaviti u izvještaju po "osnovnim elementima ugovora".

**Ostvareni rok realizacije u danima od dana potpisivanja ugovora** – Upisuje se cijeli broj dana.

**Prilog/prilozi PDF** - ispod oznake *Add a new file* (dodati novi fajl). Postoji mogućnost unosa više dokumenata.

Polje **Obrazloženje (po potrebi)** nije obavezno ali je korisno za određene zabilješke. Ovaj unos će se pojaviti u izvještaju po "osnovnim elementima ugovora".

## Unos po vrsti postupka

Dio postupaka male vrijednosti, poseban režim i izuzeća se unose samo u jednoj fazi "Ugovaranje i realizacija" i tu spadaju:

- direktni sporazum (što uključuje i nabavke po donešenoj odluci o izboru, koja se postavlja kao PDF, te narudžbenice i plaćanje po predračunu, koje se ne postavljaju),
- poseban režim dodjele ugovora (gdje spada Aneks II dio B ZJN) ,
- ugovori izuzeti od primjene ZJN.

Odluka o pokretanju (ako se donosi), odluka o izboru dobavljača te ugovor se za ovo ugovaranje objavljuju kroz jedan unos "Ugovaranje i realizacija" i njegove izmjene, kada se donesu odnosno zaključe.

Dio postupaka male vrijednosti, redovni i uslovljeni postupci se unose u dvije faze, "Pokretanje i tok" i "Ugovaranje i realizacija" i tu spadaju:

- Dio postupaka male vrijednosti:
	- konkurentski postupak
- Redovni:
	- otvoreni postupak,
	- ograničeni postupak sa pretkvalifikacijom
- Uslovljeni
	- pregovarački postupak sa ili bez objave obavještenja,
	- takmičarski dijalog,
	- konkurs za izradu idejnog rješenja.

Smisao odvajanja faza i unosa za pokretanje i ugovaranje je u mogućnosti da se poništi postupak nabavke i onda pokrene drugi. "Ugovaranje i realizacija" se (putem polja "Veza na naziv iz faze 2") treba vezati sa odgovarajućim postupkom "Pokretanje i tok", te se na ovaj način vidi historijat nabavke.

Odluka/obavještenje o pokretanju, tenderska dokumentacija (ako je javna), izvještaji, odluke o izboru dobavljača, obustava postupka i sl. se za dio male vrijednosti, redovne i uslovljene postupke objavljuje kroz jedan unos "Pokretanje i tok". U slučaju poništenja prethodnog i pokretanja novog postupaka, pravi se poseban unos u istoj fazi "Pokretanje i tok". Ugovori i izmjene ugovora, uključujući eventualni raskid ugovora se svi objavljuju kroz jedan unos "Ugovaranje i realizacija".

# Uklanjanje unosa i provjera prikaza

Unijeta nabavka se može brisati tako što se otvori za ažuriranje, i klikne na dugme "Briši" koje se nalazi na dnu stranice.

Izbrisana nabavka će nakon određenog vremena biti brisana i neće se prikazivati u zajedničkoj bazi.

Brisanje može uraditi osoba koja je unijela nabavku. U slučaju potrebe i na osnovu obrazloženog zahtjeva poslanog kroz Helpdesk, administrator iz ZIS može promijeniti vlasništvo nad unosom nabavke i tako omogućiti drugom uredniku iz istog organa da napravi izmjenu.

U cilju pomoći urednicima, u administrativnom meniju organa, koji je vidljiv prijavljenim korisnicima, nalazi se i link na "**Neažurne nabavk**e", ako takve postoje. Tu se prikazuje nabavke kod kojih nije ispravno unijeta Faza nabavke.

Na stranici [http://ABC.ks.gov.ba/nabavke/prilozi,](http://ABC.ks.gov.ba/nabavke/prilozi) gdje je ABC naziv domene kantonalnog organa uprave ili upravne organizacije<sup>[5](#page-4-0)</sup>, nalazi se **pregled unešenih priloga** po fazama nabavke. Ovo se može dobiti i iz administrativnog menija. Primjer izvještaja po neispravnim i ispravnim unosima je dat u prilogu.

## Objava osnovnih elementa ugovora

Osnovni elementi ugovora se iz unešenih podataka odnosno polja u fazi "Ugovaranje i realizacija" generiraju automatski za svaki ugovor pojedinačno. Početni povećani unos podataka je nadoknađen automatskom izradom izvještaja kroz sistem.

Izlazni dokument za odabranu godinu se objavljuje na stranici organa  [http://ABC.ks.gov.ba/nabavke/ osnovni-elementi-ugovora](http://ABC.ks.gov.ba/nabavke/osnovni-elementi-ugovora) odnosno preuzima na stranicu vanjsku organizacije po dogovoru. Sličan izvještaj gdje se može birati organizacija se nalazi na [http://jn.ks.gov.ba/osnovni](http://jn.ks.gov.ba/osnovni-elementi-ugovora)[elementi-ugovora.](http://jn.ks.gov.ba/osnovni-elementi-ugovora) Početni izbor je zadnja godina za koju postoji unos.

Na ovaj način se primjenjuje "Uputstvo o objavi osnovnih elemenata ugovora i izmjena ugovora"[6](#page-4-1) , odnosno formira obrazac realizacije ugovora bez potrebe za ručnom pripremom posebnih dokumenata.

Ovim se Uputstvom zamjenjuje Uputstvo broj: 26-49-31/17 od 24.01.2017.

Broj: 26-49-225/18 11.10.2018, Sarajevo

#### **DIREKTOR**

Timur Gadžo, dipl.ing.el.

<span id="page-4-1"></span>6 Sl. glasnik BiH 56/15

<span id="page-4-0"></span><sup>5</sup> Odluka o utvrđivanju domena i poddomena internet portala i adresa elektronske pošte u Kantonu Sarajevo ("Sl. novine Kantona Sarajevo", broj 31/09, 52/12, 17/15).